## **113 Zustandsprotokoll erstellen**

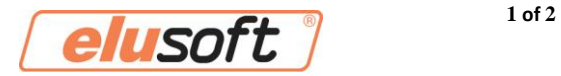

## **Wie erstelle ich ein Zustandsprotokoll?**

- 1. Den Auftrag öffnen indem es zu einem Problem kommt.
- 2. Nun alle Profile, Teile und Bearbeitungen deaktivieren die nicht zu einem Problem führen (s. Abb. 1)

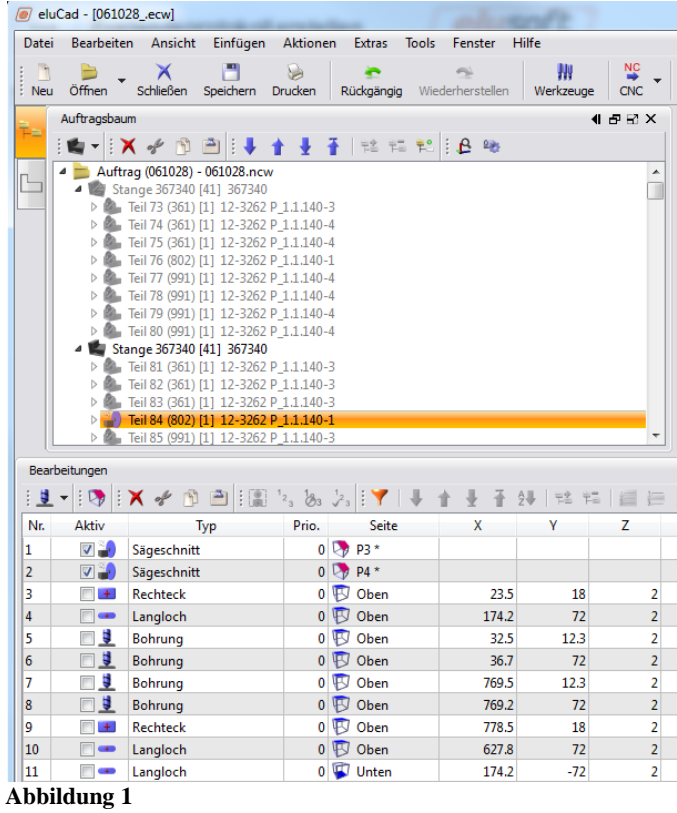

3. Anschließend den Auftrag abspeichern und mit einem Klick auf "Hilfe" -> "Support" -> "Zustandsprotokoll" das Fenster für das Erstellen des Zustandsprotokolls öffnen. (s. Abb. 2)

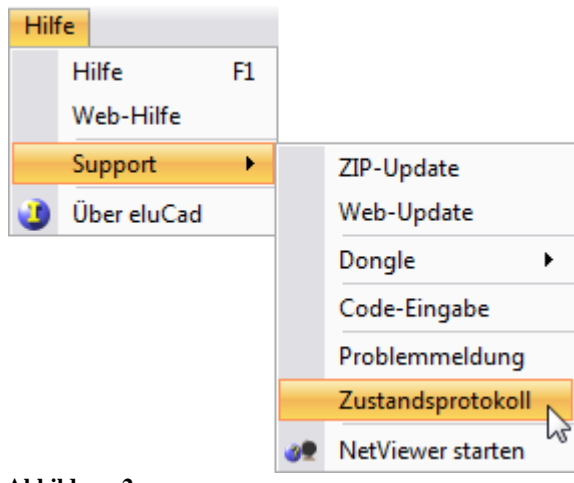

**Abbildung 2**

## **113 Zustandsprotokoll erstellen**

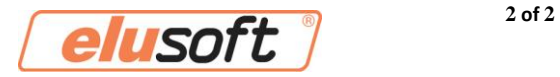

4. Nun öffnet sich das Fenster mit welchem das Zustandsprotokoll mit einem Klick auf "Speichern" auf dem PC abgelegt werden kann. (s. Abb. 3)

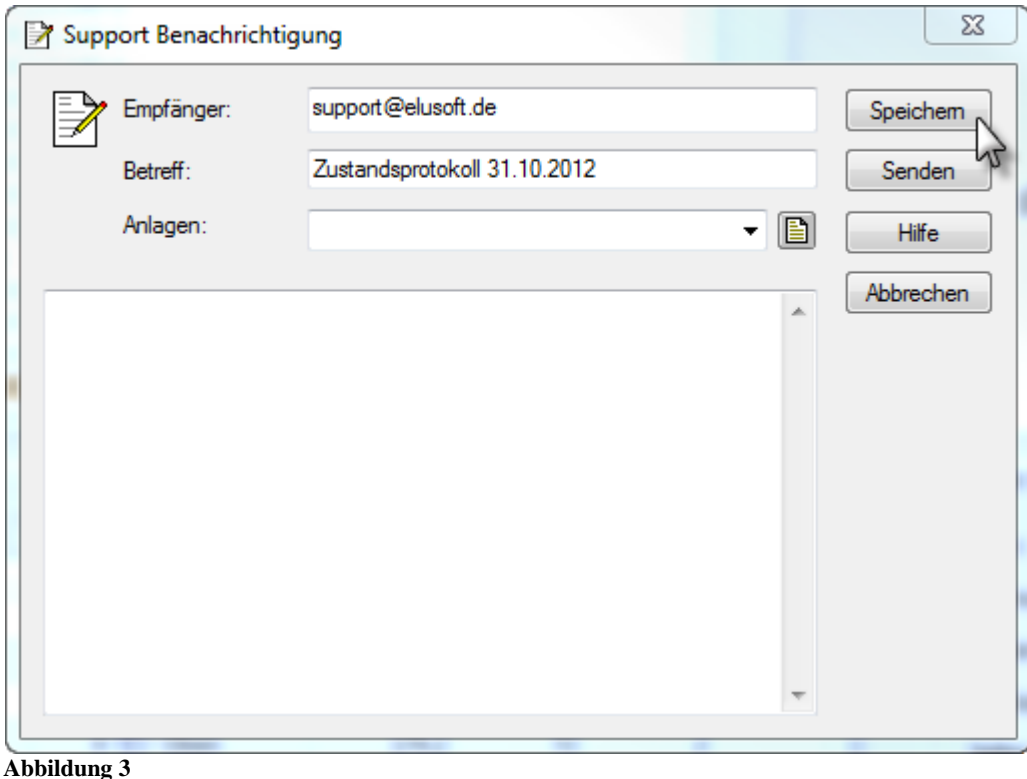

5. Nun eine Detaillierte Beschreibung des Problems und das gesicherte Zustandsprotokoll (s. Abb. 4) an [support@elusoft.de](mailto:support@elusoft.de) schicken. Der elusoft Support meldet sich bei Ihnen sobald der Fehler ausgemacht wurde.

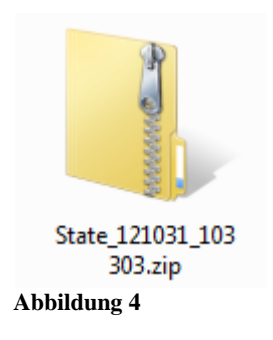